# **MACKIE DL1608**

# **Digitální mixážní pult s ovládáním z iPadu**

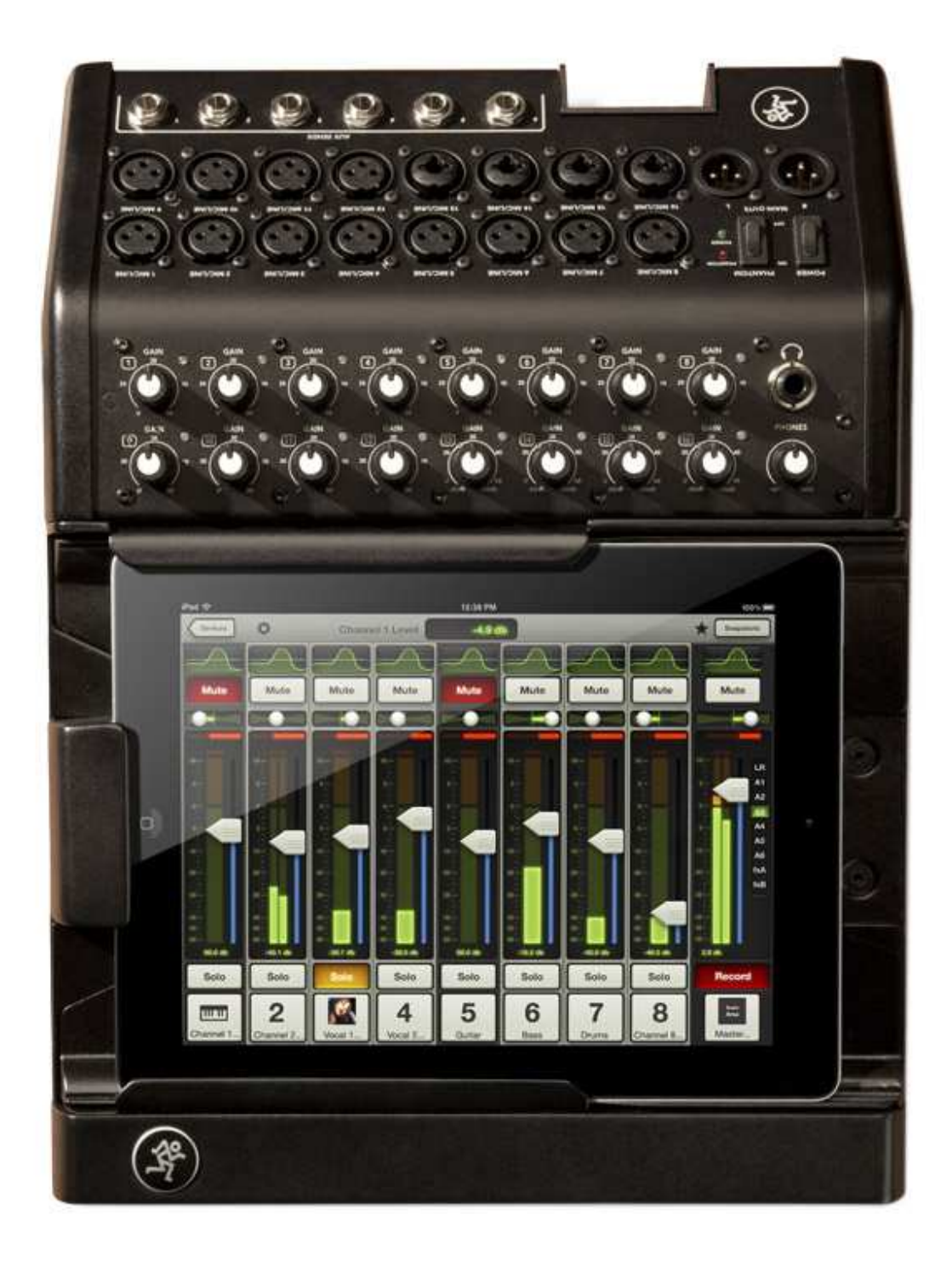

# **STRUČNÝ NÁVOD K OBSLUZE**

# **Důležité bezpečnostní pokyny**

- **1.** Přečtěte si tyto pokyny.
- **2.** Uschovejte si tyto pokyny.
- **3** Dbejte všech varování.
- **4** Dodržujte všechny pokyny.
- **5.** Nepoužívejte toto zařízení v blízkosti vody.
- **6.** Zařízení čistěte pouze suchým hadříkem.
- **7.** Nezakrývejte žádné větrací otvory. Instalujte v souladu s pokyny výrobce.
- **8.** Neinstalujte v blízkosti žádných tepelných zdrojů, jako jsou radiátory, zářiče tepla, kamna nebo jiná zařízení (včetně zesilovačů), které produkují teplo.
- **9.** Nepodceňujte bezpečnostní účel zástrčky s uzemňovací zdířkou. Zemnící zástrčka má dva kolíky a zdířku pro uzemnění. Tato úprava zajišťuje vaši bezpečnost.
- **10.** Přetěžováním prodlužovacích kabelů a zásuvek ve zdi se vystavujete riziku požáru nebo úrazu elektrickým proudem!
- **11.** Chraňte napájecí kabel před pošlapáním nebo přiskřípnutím, zejména v místě zástrčky, zásuvky a v místě, kde vychází ze zařízení.
- **12.** Používejte pouze doplňky / příslušenství určené výrobcem.
- **13.** Používejte pouze s vozíkem, stojanem, stativem, držákem nebo stolem určeným výrobcem nebo prodávaným spolu se zařízením. Při přepravě na vozíku buďte opatrní, aby během přesouvání vozíku se

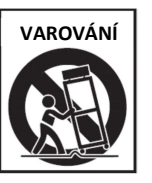

zařízením nedošlo k převrácení a poškození.

- **14**. Odpojte zařízení z elektriky během bouřky, nebo není-li delší dobu užíváno.
- **15.** Veškeré opravy svěřte kvalifikovaným pracovníkům. Oprava je nutná, bylo-li zařízení poškozeno jakýmkoliv způsobem, jako je poškození přívodního kabelu nebo zástrčky, polití tekutinou nebo zapadnutí cizího předmětu do zařízení, vystavení dešti nebo vlhkosti, pád zařízení, nebo nepracuje-li zařízení správně.
- **16.** Toto zařízení nesmí být vystaveno kapající nebo stříkající vodě, a nesmí být na něj pokládány nádoby s tekutinami (například vázy nebo sklenice na pivo).
- **17.** Toto zařízení je elektrickým spotřebičem třídy I. a musí být připojeno k síťové zásuvce s ochranným zemněním (se zemnícím kolíkem).
- **18.** Zařízení je vybaveno kolébkovým síťovým vypínačem, který je umístěn na zadním panelu a měl by zůstat uživateli snadno přístupný.
- **19.** Síťová zástrčka nebo přívodní kabel jsou prostředky pro odpojení zařízení, takže musí být snadno dostupné.

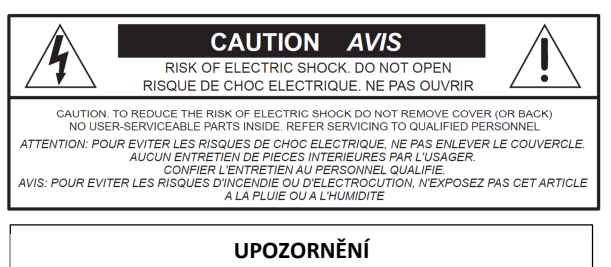

**Riziko úrazu elektrickým proudem. NEOTEVÍRAT !**  Z DŮVODU SNÍŽENÍ RIZIKA ÚRAZU ELEKTŘINOU NEODSTRAŇUJTE ŽÁDNÝ KRYT. ZAŘÍZENÍ NEOBSAHUJE UŽIVATELSKY OPRAVITELNÉ ČÁSTI. SVĚŘTE SERVIS KVALIFIKOVANÝM SERVISNÍM PRACOVNÍKŮM.

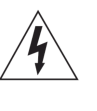

Symbol blesku v trojúhelníku upozorňuje na přítomnost neizolovaného "nebezpečného napětí" uvnitř přístroje, které pro uživatele představuje závažné riziko úrazu elektrickým proudem.

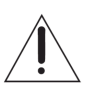

Symbol vykřičníku v trojúhelníku upozorňuje v dodané dokumentaci na pokyny důležité pro provoz či údržbu přístroje.

- **20.** POZNÁMKA: Tento přístroj byl testován a vyhovuje limitům pro digitální přístroje třídy B dle pravidel FCC - část 15. Limity jsou navrženy tak, aby poskytovaly přiměřenou ochranu proti škodlivému rušení při instalaci v obytných oblastech. Přístroj generuje, používá a může vyzařovat vysokofrekvenční energii, a pokud není nainstalován a používán v souladu s pokyny, může způsobit škodlivé rušení rádiových komunikací. Nicméně, při konkrétní instalaci nelze zaručit, že k rušení nedojde. Pokud toto zařízení způsobí škodlivé rušení příjmu rozhlasu nebo televize, což lze zjistit zapnutím a vypnutím přístroje, je uživateli doporučeno pokusit se odstranit rušení jedním nebo více z následujících opatření:
- Přesměrovat nebo přemístit přijímací anténu.
- Zvýšit vzdálenost mezi přístrojem a přijímačem.
- Zapojit přístroj do jiného zásuvkového okruhu než přijímač.
- Obrátit se na prodejce nebo zkušeného rozhlasového/televizního technika o pomoc.
- **POZOR:** Změny nebo modifikace tohoto přístroje, které nejsou výslovně schválené společností LOUD Technologies Inc., mohou vést ke ztrátě oprávnění uživatele k provozování přístroje dle pravidel FCC.
- **21.** Tento přístroj nepřekračuje limity tříd A (respektive B) pro vyzařování rádiového rušení digitálního zařízení stanovené nařízením Canadian Department of Communications.

**22.** Souvislé vystavení nadměrnému hluku může způsobit trvalé poškození sluchu. Dopady na jednotlivce jsou značně individuální, lze však konstatovat, že k poškození sluchu dojde téměř u každého, kdo je po určitou dobu vystaven dostatečně intenzivnímu hluku. Úřad americké vlády pro Bezpečnost práce a zdraví (OSHA, Occupational Safety and Health Administration) stanovil přípustné doby hlukové expozice v následující tabulce. Podle OSHA mohou mít jakékoli vyšší expozice za následek určitou ztrátou sluchu. Jako ochrana proti vysokým hladinám akustického tlaku produkovaným určitým zařízením se doporučuje, aby všechny osoby v blízkosti zařízení používali chrániče sluchu, je-li zařízení v provozu. Špunty do uší nebo chrániče ve zvukovodu nebo přes uši se musí nosit při provozu zařízení, aby se zabránilo ztrátě sluchu, pokud je expozice vyšší než níže uvedené limity:

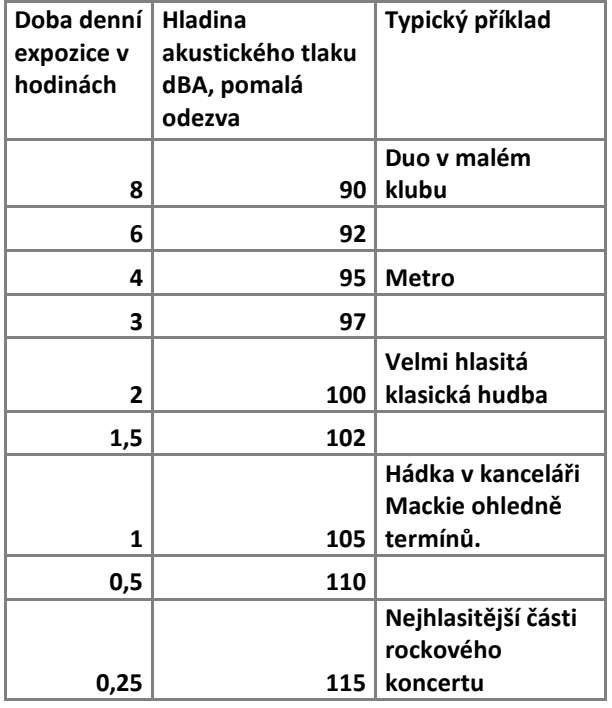

UPOZORNĚNÍ - Chcete-li snížit riziko požáru nebo úrazu elektrickým proudem, nevystavujte toto zařízení dešti nebo vlhkosti.

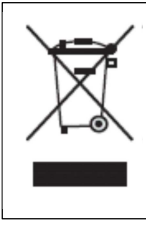

Správná likvidace tohoto produktu. Tento symbol znamená, že výrobek nesmí být likvidován s domovním odpadem podle směrnice WEEE (2002/96/ES). Tento výrobek by při likvidaci měl být předán sběrnému místu pro recyklaci elektrických a elektronických zařízení (EEE). Nevhodné nakládání s tímto druhem odpadu by mohlo mít negativní dopad na životní prostředí a lidské zdraví, vzhledem k potenciálně nebezpečným látkám, které jsou obecně spojeny s EEE. Současně vaše spolupráce na správné likvidaci tohoto výrobku přispěje k efektivnímu využívání přírodních zdrojů. Pro více informací o sběrných místech se obraťte na místní úřad.

# **O tomto návodu**

V tomto zestručněném návodu k obsluze se seznámíte se základní koncepcí mixpultu, s přepínáním jednotlivých obrazovek, uživatelskými úpravami grafického vzhledu, s nástroji Gate, kompresor, grafický EQ a s mnoha dalšími funkcemi. Jakmile to uděláte, bude ostatní již hračka - není nezbytné přečíst celý uživatelský manuál. Nicméně, je předpokládána určitá znalost práce s analogovými mixážními pulty a s běžně používanými funkcemi signálového processingu, jako jsou limitery, kompresory, ekvalizéry aj.

S tabletovým počítačem iPad, který tvoří s mixpultem jeden funkční celek se seznámíte snadno, stačí k tomu alespoň minimální praxe na libovolném PC (Mac), případně nahlédnutí do uživatelského návodu daného tabletu.

Pozn.: Upozorňujeme, že vzhled obrazovek i některé funkce programu Master Fader se mohou od zde uvedených obrázků mírně lišit.

# **DL1608 – Rychlý start**

Na následujících stránkách se seznámíte se zapojením a nastavením úrovní.

### **Začneme 5 jednoduchými kroky:**

- **1. Opatřete si Apple iPad (Apple) a Wi-Fi router.**
- **2. Stáhněte software Master Fader**
- **3. Připojte iPad k DL1608.**
- **4. Propojte audio**
- **5. Zapněte DL1608 a spustěte program Master Fader**

### **Krok 1. Opatřete si iPad a wi-fi router.**

DL1608 pracuje se všemi 3 generacemi iPad (iPad, iPad2, iPad3). Jednou ze zajímavých možností sestavy DL1608-iPad je bezdrátová mixáž pomocí wi-fi routeru. Ihned po stáhnutí programu Master Fader, se objeví jeho ikona na ploše iPadu.

### **Krok 2. Stáhněte software Master Fader.**

Software Master Fader slouží k ovládání DL1608 a lze jej stáhnout prostřednictvím iTunes do Mac nebo PC, nebo přímo do iPadu, dle následujícího postupu:

S dobrým připojením k internetu přes Wi-Fi, 3G nebo LTE, zapněte iPad a klikněte na ikonu App Store. Vložte "Master Fader" do vyhledávacího políčka, které se nachází v pravé horní oblasti obrazovky.

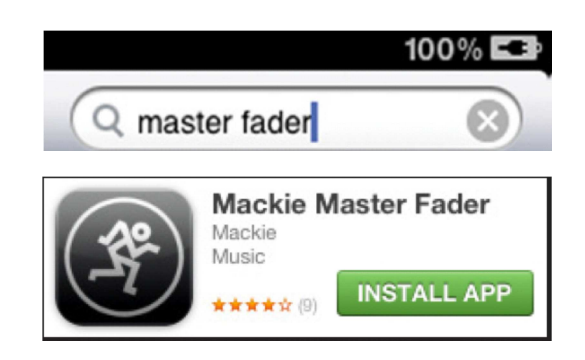

Klikněte na šedé tlačítko FREE. Tlačítko se změní na zelené "INSTALL APP".

Nebojte se, instalujte!

Ihned po instalaci se na ploše iPadu objeví - ikona programu Master Fader.

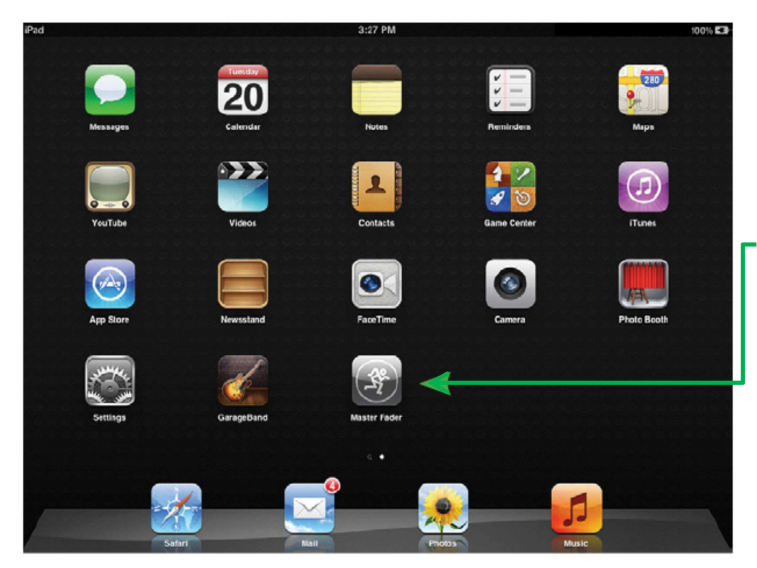

Doporučujeme navštívit App Store i pokud máte již software Master Fader nainstalovaný, a podívat se, zda je dostupná aktualizace. Pokud ano, stiskněte tlačítko Update v pravém dolním rohu a postupujte podle pokynů. Získáte tak nejnovější a nejlepší verzi pro maximální funkčnost a všestrannost.

### **Krok 3. Zapojení iPadu do DL1608**

Používáte-li iPad 2(3), uchopte iPad obrazovkou nahoru a tlačítkem Home vlevo a opatrně jej zprava zasuňte do dokovací stanice DL1608 na doraz, kdy jsou spojeny konektory obou zařízení.

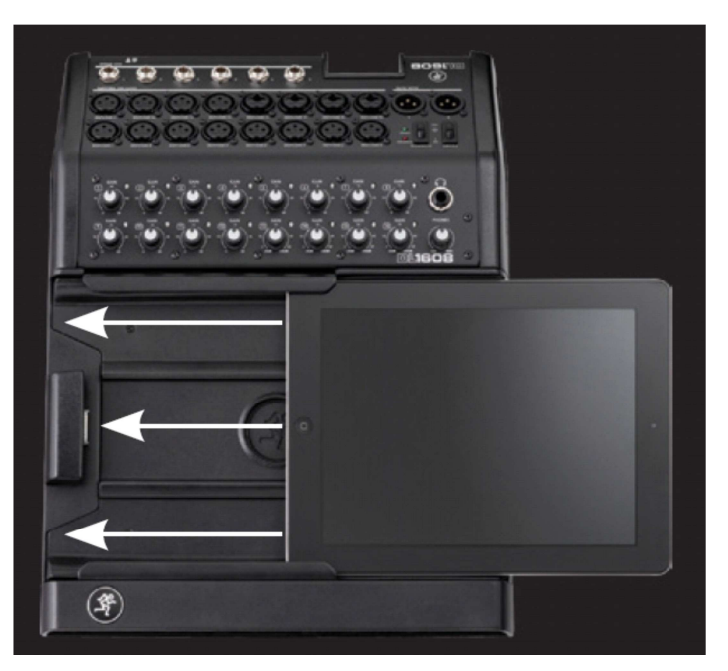

Používáte-li první generaci iPad, jednoduše odstraňte čtyři šrouby na dně dokovací stanice DL1608, vyjměte z ní zásuvný modul pro iPad 2(3) a šrouby zašroubujte zpět. Nyní lze do DL1608 zasunout iPad jak je popsáno výše.

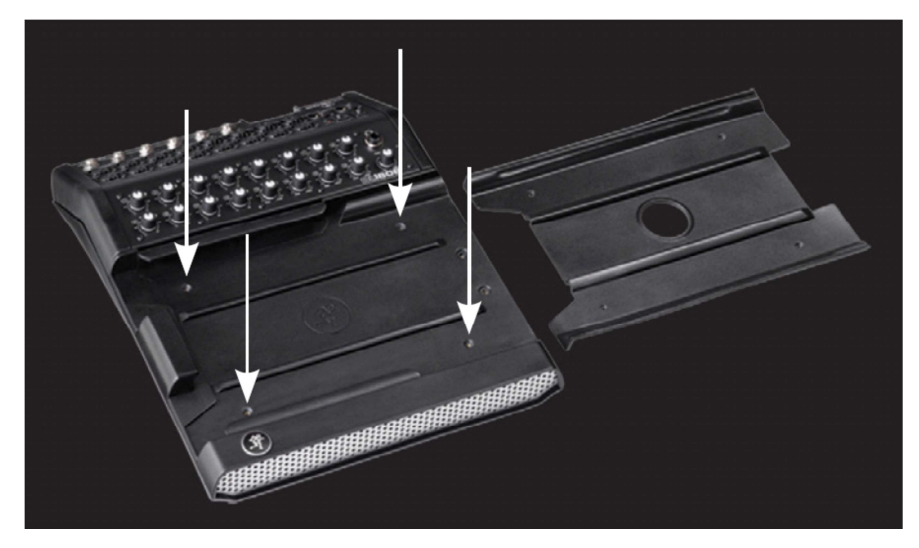

Zásuvný modul (adaptér) pro iPad 2(3) pečlivě uschovejte! Pokud přejdete v budoucnosti na iPad2 (3) bude nutno jej namontovat zpět!

K mixpultu je přibalen také zámek proti vysunutí iPad. Umístěte jej na pravé straně, dotáhněte 2 bezpečnostími šrouby a přibaleným klíčem.

## **Krok 4. Propojení audio**

Před propojením audio signálu se ujistěte, že je vypnuto phantomové napájení i hlavní vypínač (pozice OFF). Také se ujistěte, že jsou všechny potenciometry Gain staženy na minimum (zcela doleva).

Budete potřebovat:

- 1) mikrofon
- 2) reproduktory
- 3) sluchátka
- 4) kabely

1) Připojte mikrofon do vstupu kanálu 8.

2) Propojte hlavní výstup (MAIN OUTS) DL1608 do linkového vstupu aktivního reproboxu nebo vstupu zesilovače (s připojenými pasivními reproboxy).

3) Sluchátka s konektorem Jack 1/4"zapojte do zdířky Phones.

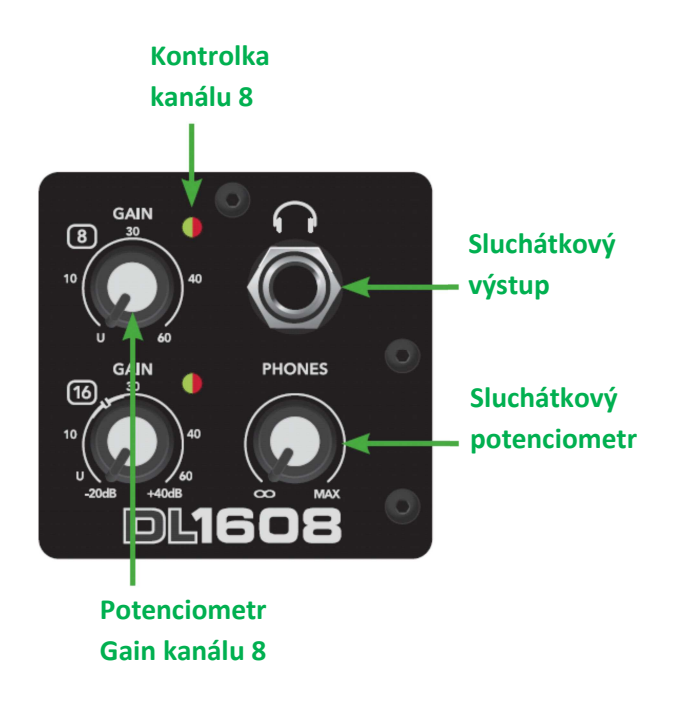

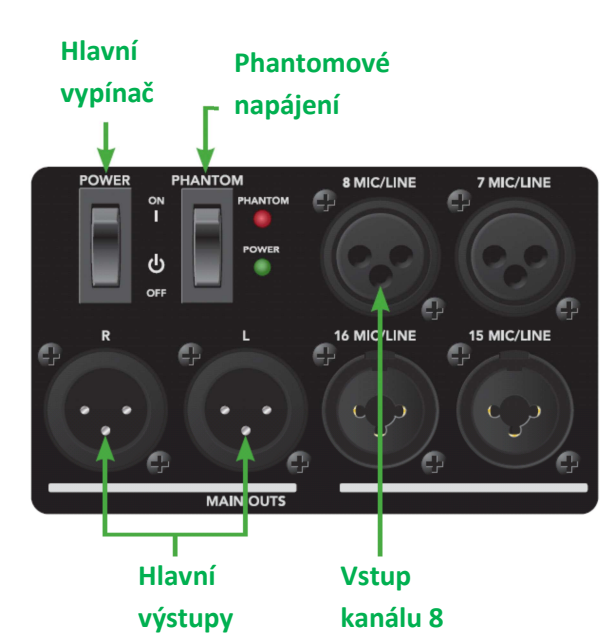

Přibalený externí zdroj 12V DC připojte do mixpultu konektorem se zámkem (zámek otočením ve směru hodinových ručiček zajistěte). Do zdroje zapojte vhodný konec přibaleného silového kabelu a druhý konec poté zastrčte do zásuvky 230 V AC. Mixpult pracuje při jakémkoli střídavém napětí 100 až 240 VAC.

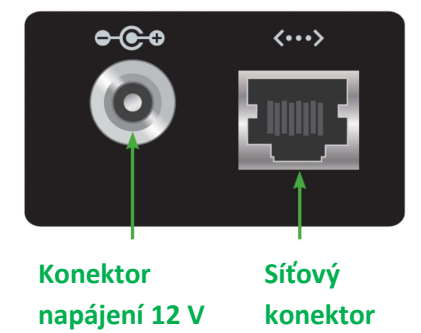

Prozatím se nebudeme zabývat síťovým datovým propojením, Aux sendy aj., nejdříve potřebujete ověřit vzájemnou komunikaci programu Master Fader na iPadu a mixpultu.

## **Krok 5. Zapnutí mixpultu a spuštění programu Master Fader**

Zapněte mixpult síťovým vypínačem na zadním šikmém panelu přístroje (obr.A). Rozsvítí se zelená dioda POWER. Spustěte program Master Fader dotekem jeho ikony na ploše iPadu. Objeví se výzva k aktualizaci firmware. Postupujte dle pokynů.

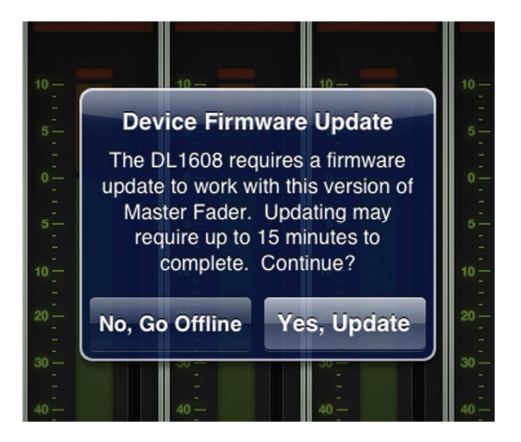

Po provedení aktualizace se zobrazí okno mixpultu s ikonkou vpravo nahoře oznamující, zda je mixpultu připojen ("CONNECTED").

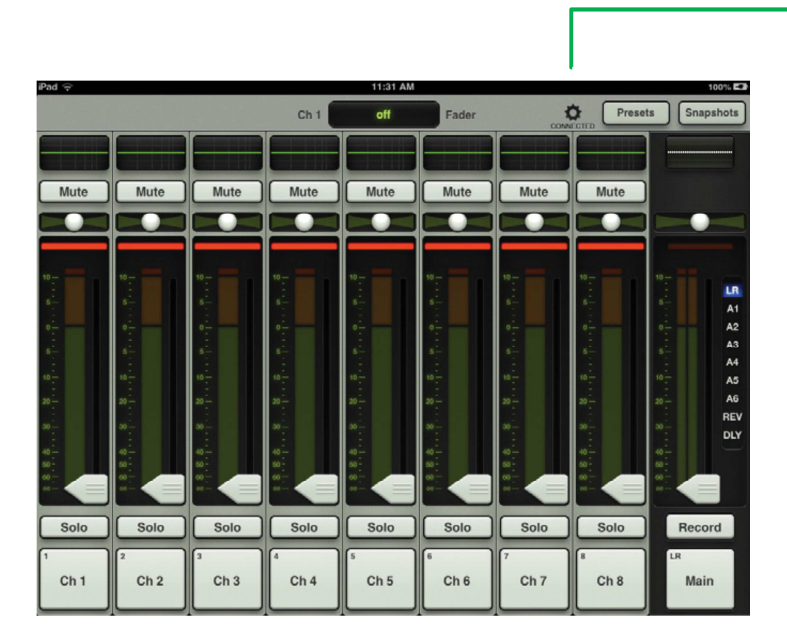

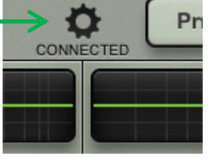

*V druhém případě, pokud mixpult není připojen, bude ikonka hlásit "OFFLINE".*

*V tomto případě zopakujte krok po kroku výše uvedený postup a rovněž si pročtěte kapitolu Řešení problémů (Troubleshooting) v uživatelském manuálu.* 

100%E3  $\hat{\mathbf{Q}}$ Presets Snapshots

*Pokud se opět objeví "OFFLINE", kontaktujte oddělení technické podpory výrobce,nebo vašeho dodavatele.*

Pokud je mixpult připojen ("CONNECTED"), můžeme pokročit dále.

# (přechod zeleného pruhu ukazatele v oranžový).

šikmém panelu vedle hlavního vypínače.

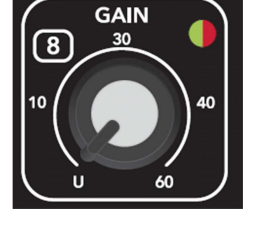

**Nastavení úrovní** 

**Nastavení úrovně kanálu 8** 

**Optimální úroveň** 

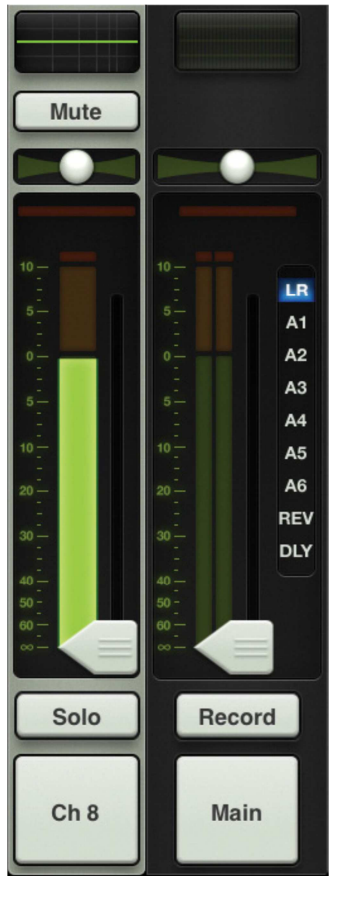

**Kanál 8 Master Fader** 

Věnujte pozornost kontrolce kanálu, který nastavujete (dioda vedle příslušného potenciometru Gain), svítíli zeleně, indikuje přítomnost signálu na vstupu daného kanálu, svítí-li červeně, je přivedený signál příliš silný a kanál je přebuzen. V takovém případě je nezbytné ubrat potenciometrem Gain vstupní zesílení kanálu tak, aby kontrolka svítila zeleně.

Hardware (mixpult + iPad) i software (program Master Fader) jsou propojeny do jednoho funkčního celku a

Přesvědčte se, že jsou všechny kanálové potenciometry Gain staženy na minimum (otočeny zcela doleva). Pokud ne, udělejte to. Zapojte do vstupu kanálu 8 (konektor XLR, 8 MIC/LINE) mikrofon. Vyžaduje-li

phantomové napájení (kondenzátorový mikrofon), zapněte přepínač PHANTOM, který se nachází na zadním

potenciometrem Gain daného kanálu (8), dokud indikátor úrovně kanálu 8 nebude ukazovat hodnotu 0 dB

vy můžete začít pracovat.Nyní pustíme signál kanálu 8 do mixpultu. *(Kanál 8 jsme vybrali proto, že se* 

Rozsvítí se červená dioda PHANTOM. Hlasitě do mikrofonu mluvte a začněte otáčet doprava

*nachází hned vedle faderu Main, kterým budete ovládat úroveň hlavního výstupu.)*

*Poznámka: V případě, že budete chtít do kanálu zapojit zdroj signálu linkové úrovně, CD přehrávač aj., bude optimálním nastavením potenciometru Gain ve většině případů jeho stáhnutí na minimum - otočení zcela doleva. V případě linkových signálů zvláště silné úrovně (např. elektrická kytara aj.), je nutno navíc upravit signál na běžnou linkovou úroveň přímo na zdroji , případně vřazením libovolného regulátoru signálové úrovně (DI box, pasivní útlumový článek aj.) mezi zdroj signálu a mixpult.* 

*Zapněte svůj ozvučovací systém (aktivní reproboxy nebo zesilovač s připojenými pasivními reproboxy/reproduktory), a nastavte na něm střední hlasitost.* 

Pokud ukazuje kanálový indikátor přibližně optimální úroveň vstupního signálu (viz výše), dotkněte se posuvníku (faderu) daného kanálu a posuňte jej rovněž na úroveň 0 dB.

Mute LR. A1 A2  $\overline{A3}$  $A4$ A5 A<sub>6</sub> **REV DLY Record** Solo  $Ch8$ **Main** 

Poté můžete pomalu vyjíždět hlavní fader **Main**, až začnete slyšet zvuk z reproduktorů. Výstupní signál pultu uvidíte rovněž na indikátoru úrovně hlavního faderu (Main). Viz obrázek.

### **Nyní pošleme signál do sluchátek:**

**VAROVÁNÍ:** Sluchátkový zesilovač je silný a může způsobit trvalé poškození sluchu. I průměrné úrovně signálu mohou v některých sluchátkách znít na prahu bolestivosti.

**BUĎTE OPATRNÍ !** Před zapojením sluchátek, vždy nejdříve stáhněte potenciometr hlasitosti sluchátek (PHONES) na minimum, poté zapojte a nasaďte si sluchátka a pomalu přidávejte hlasitost.

Hlasitost sluchátek stahujte rovněž, pokud provádíte libovolnou operaci, která by mohla signál přicházející do sluchátek ovlivnit.

Gratulujeme, v této fázi vám již funguje mixpult DL1608 s iPadem, na kterém běží program Master Fader, realizovali jste základní audio propojení a nastavili úroveň jednoho kanálu. V dalších kapitolách se na použitý hardware i software podíváme detailněji.

# **DL1608 – PROPOJOVÁNÍ**

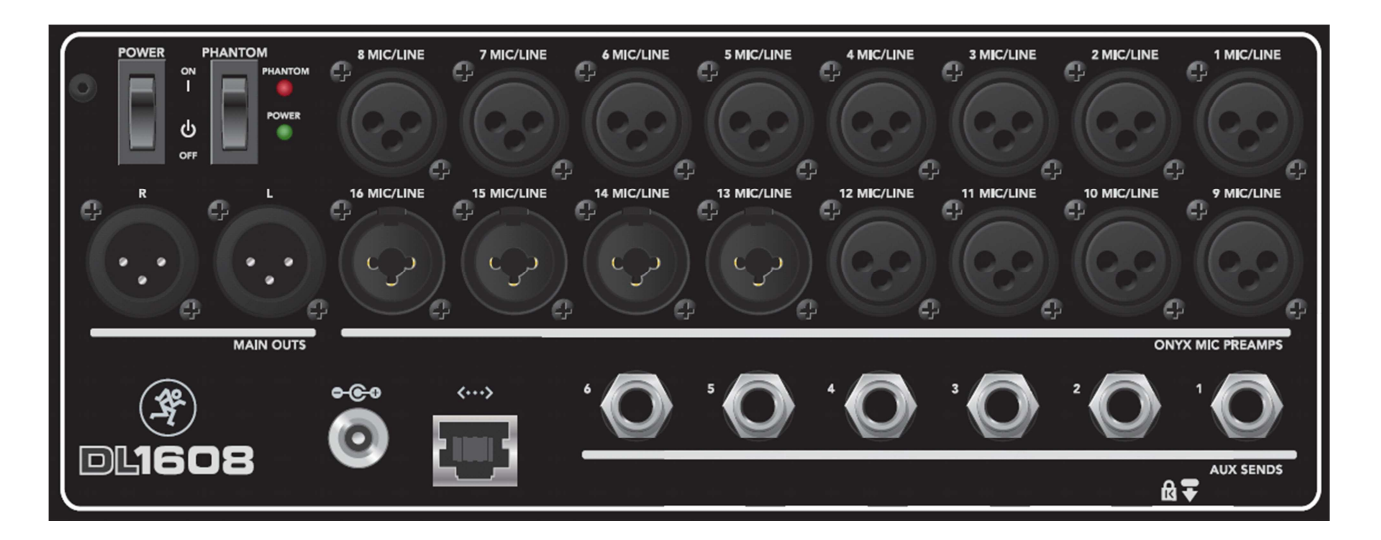

### Vstupy:

V této fázi máte stále zapojen mikrofon do kanálu 8 a slyšíte zvuk z reproduktorů i sluchátek. Pult disponuje celkem 16 (symetrickými) vstupy. Do všech lze přivést signál jak mikrofonní tak linkové úrovně. Vstupy 1-12 jsou osazeny konektory XLR, vstupy 13-16 konektory typu Combo (XLR & Jack ¼" TRS). Při nastavování úrovně ostatních kanálů postupujte naprosto stejně jako u kanálu 8.

### Aux Sendy:

Na zadním šikmém panelu se nachází 6 konektorů Jack ¼" TRS pro Aux send. Do těchto konektorů lze posílat 6 různých mixů pro odposlechy (monitory na pódiu, externí sluchátkový zesilovač pro muzikanty apod.) případně pro zpracování externím efektovým procesorem. O nastavení úrovní pro Aux sendy si řekneme později.

### Síť Ethernet:

Skutečná síla DL1608 se projeví, ovládáte-li jej bezdrátově. Stačí k tomu pouze jej propojit s přístupovým bodem Wi-fi. Je možno využít aktuální síťové připojení, ale doporučujeme vyhradit pro tento účel samostatný Wi-fi router, nad kterým budete mít plnou kontrolu, a poskytne pro náš účel maximum svého výkonu. Poslouží téměř každý slušný router, který disponuje:

1) Ethernetovým připojením (ne pouze USB !)

2) DHCP – router musí být schopen přiřadit mixpultu IP adresu. Většina routerů to zvládne, nicméně existují routery, které neumí provést toto jednoduché přiřazení a nelze je použít. S DL1608 také většinou nebudou dobře spolupracovat routery osazené pouze jedním ethernetovým portem.

3) Přenosem dat dle normy 802.11n. Doporučujeme tuto normu přenosu. Nicméně přenos dle normy 802.11g je také možný.

4) Dobrou značkou – nejsme nijak obchodně zainteresováni na vaší volbě výrobce routeru, nicméně dát přednost značkovému přístroji určitě neuškodí.

# **Nastavení bezdrátového připojení**

**1.** Vypněte DL1608 hlavním vypínačem (na šikmém zadním panelu).

**2.** Připojte k routeru napájecí adaptér a zastrčte jej do zásuvky. Podívejte se do manuálu routeru, zda jej budete muset nakonfigurovat.

**3.** Propojte LAN port (ne WAN !) Wi-if routeru pomocí ethernetového kabelu se síťovým konektorem pultu.

**4.** Jako první zapněte router a počkejte až nabootuje. Poté zapněte DL1608.

**5.** Na iPadu otevřete okno nastavení Wi-fi (Wi-fi settings) a zvolte název sítě, kterou jste vytvořili, může to být např. defaultní název routeru. Můžete být vyzváni k vložení defaultního hesla routeru. Ujistěte se, že je vybrána správná síť.

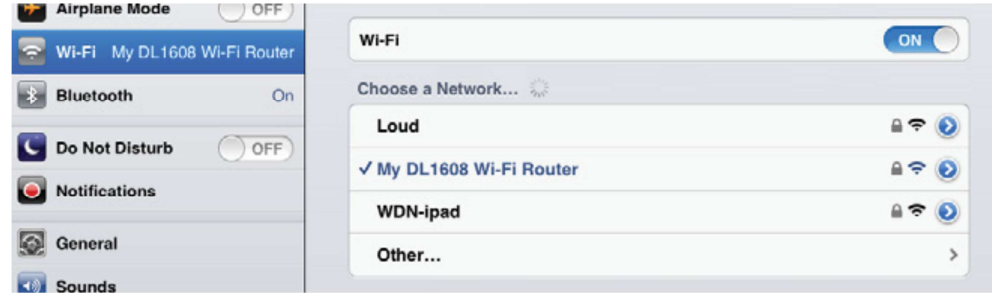

- **6.** Zasuňte iPad do mixpultu, pokud jste tak již neučinili.
- **7.** Spusťte program Master Fader.
- **8.** Dotkněte se ikony pro otevření/zavření menu **Tools** (ozubené kolečko nad nápisem **CONNECTED**). Zvolte **Devices**.

Měl by se zobrazit následující seznam zařízení:

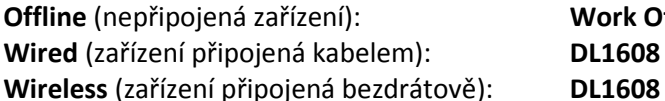

**Work Offline/Demo Wired** (zařízení připojená kabelem): **DL1608**

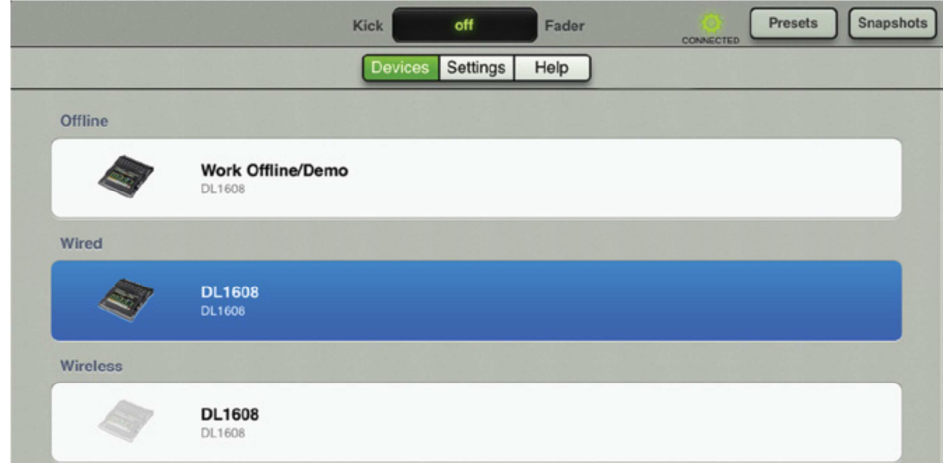

**9.** Zvolte **Wired DL1608,** zavřete menu Tools a znovu potvrďte, že má být DL1608 ovládán programem Master Fader přes kabelové propojení.

**10.** Jděte zpět do menu **Tools** a opět zvolte **Devices.** Vysuňte iPad z mixpultu a z nabídky zařízení (Devices) zvolte tentokrát **Wireless DL1608**.

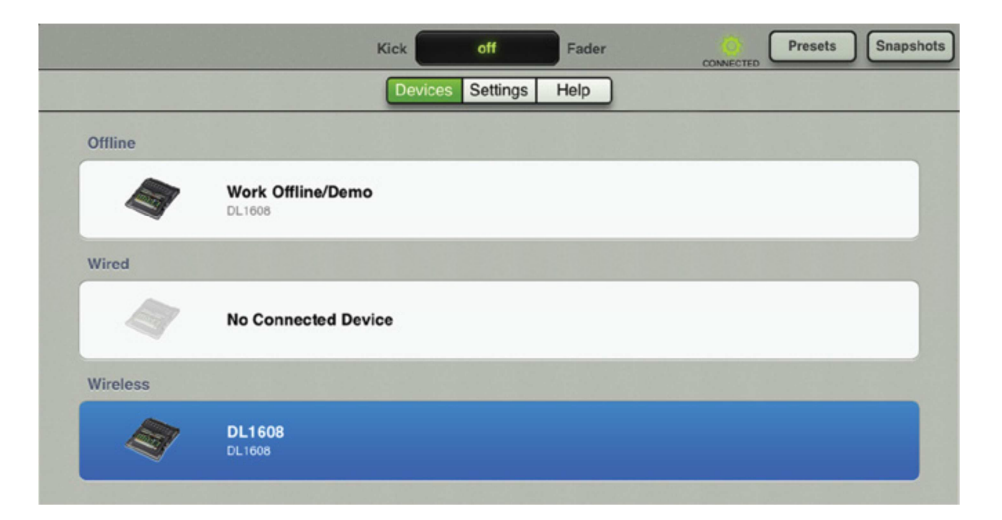

Nyní by mělo ovládání mixpultu fungovat bezdrátově a vy můžete nastavovat zvuk a zároveň se volně pohybovat po celém poslechovém prostoru s iPadem v ruce.

(Rovněž by se mělo objevit "CONNECTED" na horní liště programu Master Fader.)

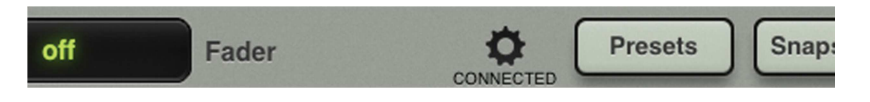

Pokud se tam zobrazuje "DISCONECTED", nebo se DL1608 nezobrazuje v seznamu bezdrátových zařízení (Wireless), zopakujte výše uvedený postup krok po kroku a rovněž si pročtěte kapitolu Řešení problémů (Troubleshooting) a další v uživatelském manuálu.

*Pokud všechny pokusy selhaly, kontaktujte oddělení technické podpory výrobce, nebo vašeho dodavatele.* 

## **Práce s programem Master Fader**

#### **Úvod**

Naučit se pracovat s programem je poměrně snadné a čím déle jej budete používat, tím se bude práce stávat intuitivnější.

V minulých kapitolách jste se naučili provést správná propojení a nastavení úrovní. Při této činnosti je vždy nezbytná opatrnost a dodržení správných postupů.

Nyní je však na místě odhodit ostych i zbytečný strach a trochu si s pultem začít "hrát". Nečtěte další kapitoly a neprohlížejte obrázky pasivně, vše si rovnou zkoušejte! Pohybujte fadery, mačkejte tlačítka, měňte názvy prvků aj., vše nejlépe při zapojeném poslechu a na kanálech, kde je přítomen signál.

Začneme s oknem mixpultu (Mixer View), protože v něm budete pracovat nejčastěji. Nacházejí se zde klíčové ovládací prvky všech vstupů a výstupů DL1608.

Můžete zde vidět 8 kanálů (Ch1 – Ch8) a hlavní fader. Zobrazení kanálů lze dotekem (kdekoliv mimo ovládací prvky) a přetažením doleva posouvat na další kanály (Ch9 – Ch16). Funkci hlavního faderu lze pomocí bočních záložek přepínat: **hl. výstup LR / Aux 1 – 6 / Send Reverbu / Send Delay**.

# **Okno mixpultu**

**Navigační lišta** 

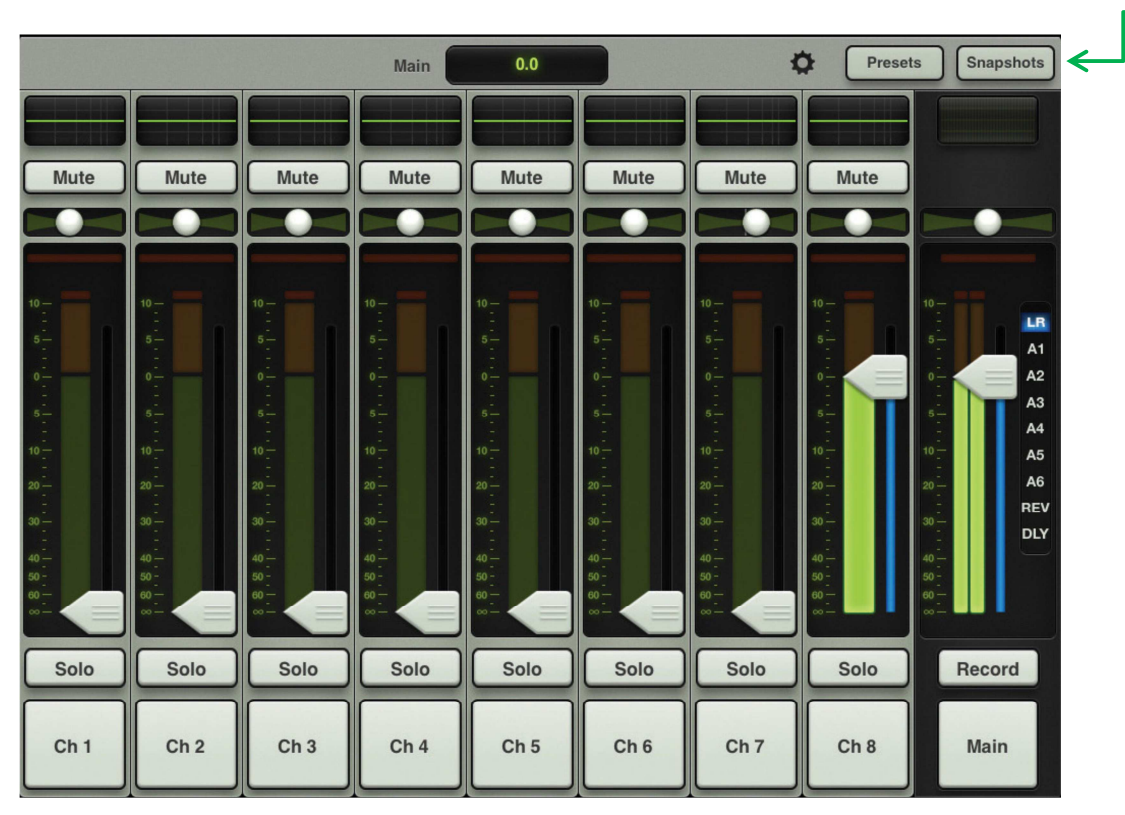

#### Kanálové pruhy 1 - 8 **Master Fader** Master Fader

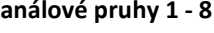

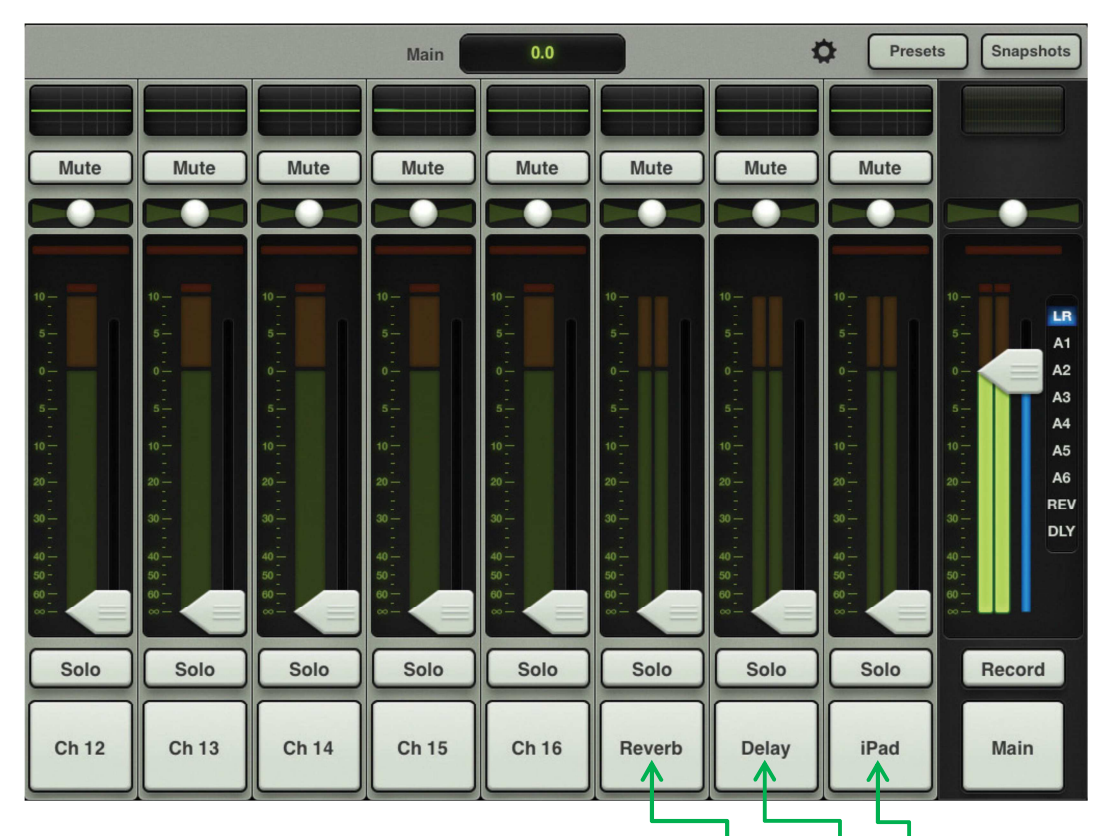

Přetáhnete-li zobrazení kanálů zcela vlevo, zobrazí se poslední 3 kanály: **Reverb**, **Delay** a **iPad**.

# Kanálové pruhy (kanálové ovládací sekce; "stripy")

#### **Popis ovládacích prvků odshora:**

**EQ –** okénko zobrazuje aktuálně nastavenou ekvalizační křivku pro daný kanál. Dotekem okénka vstoupíte do okna ekvalizéru, kde můžete křivku libovolně upravovat pomocí HPF, LPF a 4 bodů parametrického EQ.

**Mute** – dotekem (rozsvítí se červeně) zcela ztlumíte hlasitost daného kanálu.

**Pan** – horizontálním posuvníkem měníte směrování kanálu do stereobáze hlavního výstupu LR. Posunete-li jej zcela vlevo (vpravo), bude hrát pouze v levém (pravém) kanálu hlavního výstupu. Ve střední poloze bude hrát v obou kanálech hlavního výstupu stejně hlasitě. (Funkce je aktivní pouze, je-li kanál směrován do výstupu LR.)

**Redukce Gainu** – horizontální indikátor zobrazuje, jak velkou úroveň signálu aktuálně potlačují zapnutý kompresor a Gate.

**Kanálový fader** – bílý posuvník, kterým lze pohybovat nad oblastí indikátoru úrovně. Posouváním nahoru/dolů zvyšujete/snižujete hlasitost daného kanálu.

**Indikátor úrovně** – ukazuje jak silný je signál na vstupu daného kanálu (nastavením EQ nebo kanálového faderu tuto úroveň neovlivníte). Optimální vstupní úroveň je okolo 0 dB (přechod zelené a žluté zóny indikátoru). Pohybuje-li se indikátor většinu času ve žluté zóně, nebo zasahuje-li dokonce do červené zóny, stáhněte vstupní úroveň potenciometrem Gain daného kanálu na mixpultu.

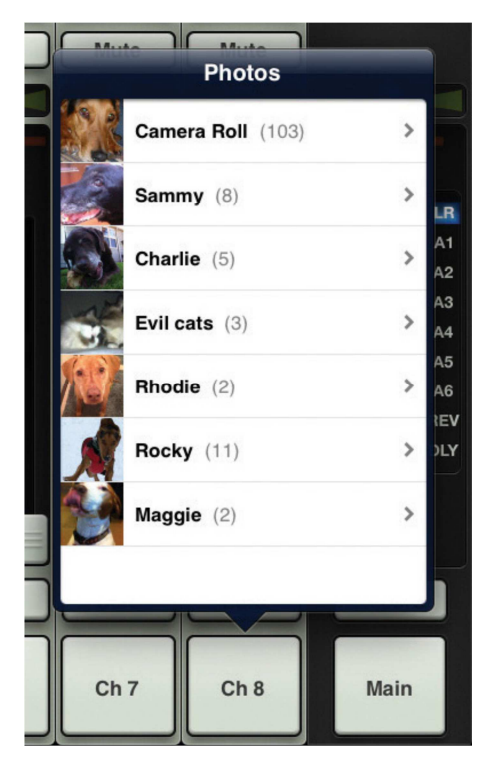

**Sólo** - dotekem tlačítka (rozsvítí se žlutě) posíláte signál daného kanálu do sluchátek v jeho vstupní úrovni. Posílaný signál je typu PFL, tedy není ovlivněn kanálovým faderem, ale Post-EQ (ekvalizérem ano). Je-li u jednoho/více kanálů zapnuto sólo, rozsvítí se tlačítko **S** na faderu Main (jeho vypnutím můžete všechna sóla zrušit naráz).

Pozn.: Úroveň signálu daného kanálu v hlavním mixu není zapnutím tlačítka Sólo nijak ovlivněna.

**Název a obrázek kanálu** – nejnižším políčkem kanálového pruhu je popiska kanálu. Namísto defaultně nastaveného názvu Ch1 můžete kanál přejmenovat (pomocí virtuální klávesnice) a doplnit obrázkem, který vyberete z galerie. (viz obr. vlevo)

**Mute** 

 $50 -$ 

60

**Solo** 

 $Ch8$ 

Pozn.: Pokud jakkoliv změníte defaultní označení kanálu, objeví se číslo kanálu v miniaturní formě v levém horním rohu popisky.

### **Kanálový pruh Reverb**

Přetáhněte zobrazení kanálů zcela vlevo. Za kanálem Ch16 naleznete ještě tři kanálové pruhy (viz obrázek na straně 14). Prvním z nich je Reverb. Jeho ovládání je dosti podobné ovládání kanálů 1-16 s tím, rozdílem, že:

- ovladač Pan, zde funguje jako ovladač stereobáze efektu

- chybí indikace Gain reduction, protože kanál Reverb nemá Gate ani kompresor
- indikátor úrovně je stereo, stejně jako celý kanál

#### **Kanálový pruh Delay**

Totéž pro jiný typ časoprostorového efektu.

#### **Kanálový pruh iPad**

Na tomto stereo kanálu (poslední kanál před hlavním faderem) lze upravovat hlasitost a ekvalizaci hudby pouštěné libovolnou aplikací přímo z knihovny hudebních souborů iPadu.

iPad musí být zasunut do mixpultu, v režimu bezdrátového ovládání mixpultu přes Wi-fi tento kanál nefunguje. V dostupném softwarovém přehrávači spustíte přehrávání hudebních souborů na iPadu, přepnete se do aplikace Master Fader a pomocí kanálového pruhu iPad upravíte hlasitost nebo ekvalizaci přehrávané hudby. Zbytek mixpultu funguje normálně, takže hudbu z iPadu můžete použít jako podkresovou, nebo ji poslat do odposlechů muzikantům, kteří se k ní připojí živou produkcí apod.

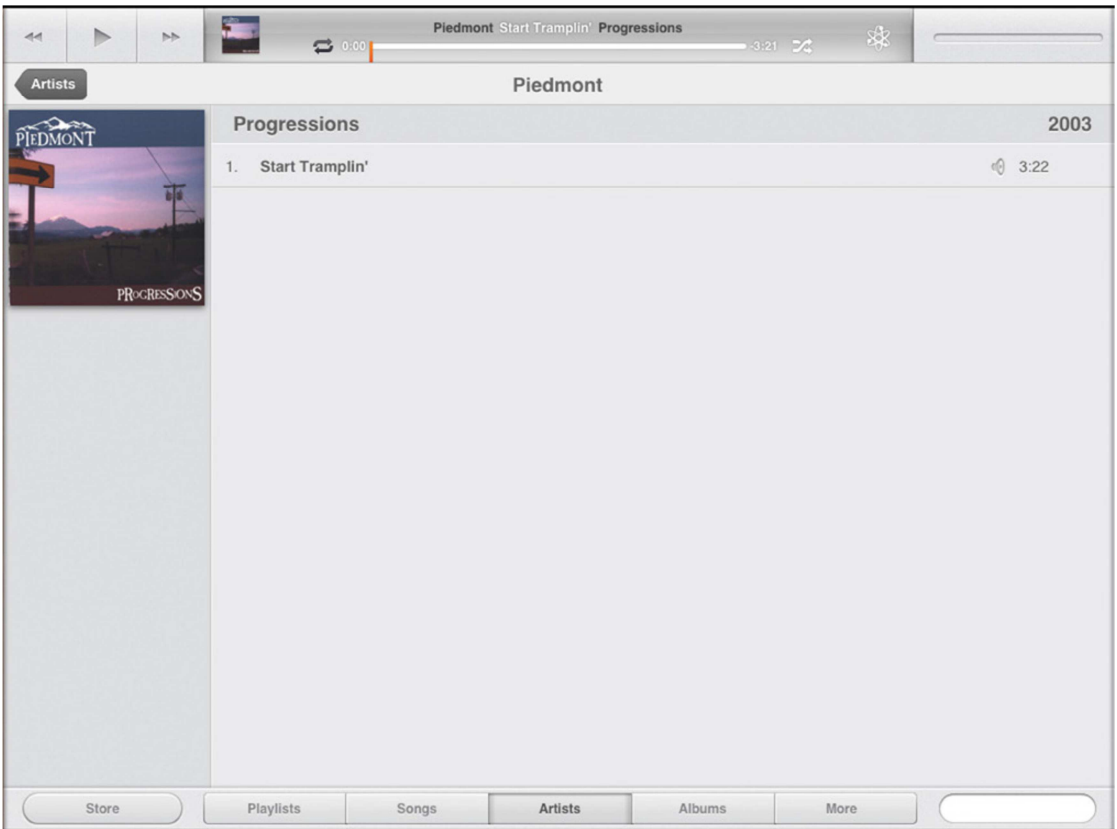

Přepněte na iPadu například na hudební aplikaci (viz obrázek). Všimněte si, že posuvník pro ovládání této aplikace není dostupný. Je to proto, že hlasitost je nyní ovládána programem Master Fader.

Spustěte přehrávání tlačítkem Play, stisknutím fyzického tlačítka na levém okraji iPadu (Home) přepněte na program Master Fader. Vše bude nastaveno, jak jste program naposledy opustili a vy můžete upravit hlasitost, nebo ekvalizaci přehrávané hudby.

Fader iPad vyjíždějte opatrně a se zapnutým poslechem, hudba z iPadu bývá hlasitá.

## **Hlavní Fader**

Hlavní fader budeme raději popisovat jako **Main** (hlavní) a nebudeme mu říkat klasicky "Mástr", aby se to nepletlo s názvem celého programu. Jedná se nejdůležitější ovládací prvek (řídí úroveň hlavního výstupu LR/Auxů nebo hlavního Sendu efektu) a proto je v okně zobrazen vždy – například pokud otevřete okno ekvalizéru, rozbalí se toto okno vedle faderu **Main**.

Po pravé straně faderu Main jsou umístěny záložky pro výběr výstupu – tzv. **Output Selector**:

Dotekem příslušné záložky lze hlavní fader LR přepnout na hlavní fader jednoho z 6 Auxů, Send efektu Reverb nebo Delay.

*Jakmile změníte výstup, změní se zobrazení kanálových faderů na zobrazení a ovládání úrovní posílaných do daného zvoleného výstupu (např. sendy jednotlivých kanálů do efektu Delay, je-li přepnuto na DLY).* 

*Mixer View je tedy okno, kde si můžete prohlédnout a upravit vždy jeden zvolený výstupní mix. Bez ohledu na to, který mix je aktuálně vybrán, do ostatních mixů není nijak zasaženo.* 

*Všimli jste si tenkého proužku, který svítí pod hlavním faderem? Pomáhá indikovat, který typ výstupu je aktuálně zvolen, barva se mění a je závislá na zvoleném výstupu. Jedná se o stejný indikátor, jaký se nachází pod každým kanálovým faderem.* 

#### **Popis ovládacích prvků odshora:**

**EQ –** okénko zobrazuje aktuálně nastavenou ekvalizační křivku pro aktuálně zvolený výstupní mix (LR, Aux1 – 6, rev, dly) Dotekem okénka vstoupíte do okna grafického ekvalizéru, kde můžete křivku libovolně upravovat. (viz kapitola Ekvalizér).

**Mute** – dotekem tlačítka (rozsvítí se červeně) zcela ztlumíte hlasitost aktuálně zvoleného výstupního mixu (LR, Aux1 – 6 ..).

**Posuvník Balance + přepínač Pre/Post** – Je-li na záložkách zvolen LR (Hlavní mix Main) zobrazuje se posuvník pro nastavení stereováhy hlavního výstupu, jste-li přepnuti na některý Aux, zobrazí se na tomto místě přepínač Pre/Post. Mixy REV (reverb) a DLY (delay) nemají ani jeden z uvedených ovládacích prvků.

**Redukce Gainu** – horizontální indikátor zobrazuje, jak velkou úroveň signálu aktuálně potlačuje zapnutý kompresor/limiter (Gate na výstupu není).

**Indikátor úrovně** – ukazuje jak silný je signál aktuálně zvoleného výstupního mixu (Main, Aux 1 – 6 ..). Optimální výstupní úroveň je okolo 0 dB (přechod zelené a žluté zóny indikátoru). Pohybuje-li se indikátor většinu času ve žluté zóně, nebo zasahuje-li dokonce do červené zóny, stáhněte faderem hlasitost, abyste nepřebudili zesilovač a reproboxy.

**Fader výstupního mixu** – bílý posuvník, kterým lze pohybovat nad oblastí indikátoru úrovně. Posouváním nahoru/dolů zvyšujete/snižujete hlasitost daného výstupního mixu (hlavního výstupu Main (LR), Aux 1 – 6, Sendu pro Reverb nebo Delay).

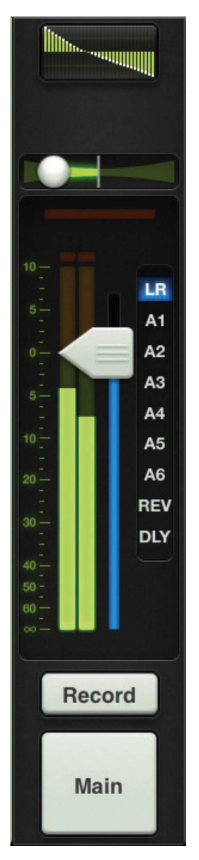

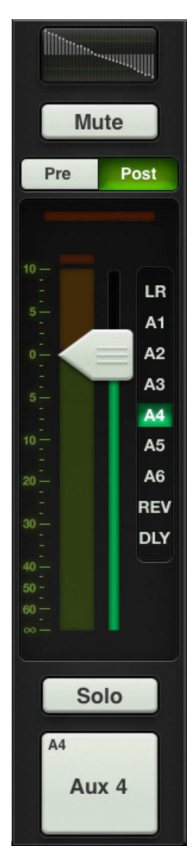

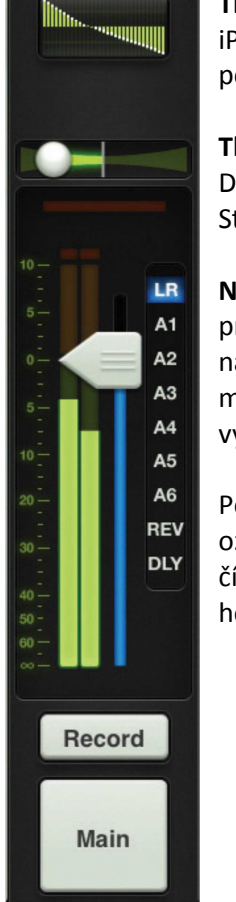

**Tlačítko Record** – stisknutím zahájíte nahrávání hlavního mixu do iPadu. Opětovným stisknutím nahrávání ukončíte (je třeba ještě potvrdit) a budete vyzváni k zadání názvu nové nahrávky.

**Tlačítko Solo** – je-li zvolen některý Aux, Master Reverb nebo Master Delay, změní se tlačítko Record na Solo. Stisknutím tlačítka posíláte zvolený mix do sluchátek.

**Název a obrázek výstupního mixu** – nejnižším políčkem kanálového pruhu výstupního mixu je popiska. Namísto defaultně nastaveného názvu Main můžete např. pojmenovat kanál "LR", "Mástr" (diakritika možná) apod. Jméno zadáte na vyskakovací klávesnici a obrázek vyberete z galerie.

Pokud jakkoliv změníte defaultní označení kanálu (LR, A1 ..), objeví se číslo kanálu v miniaturní formě v levém horním rohu popisky.

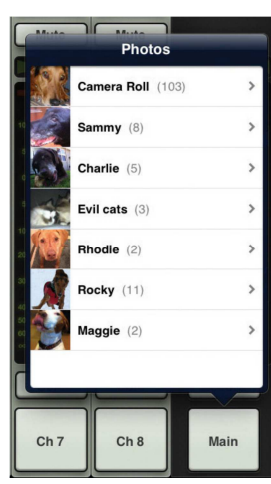

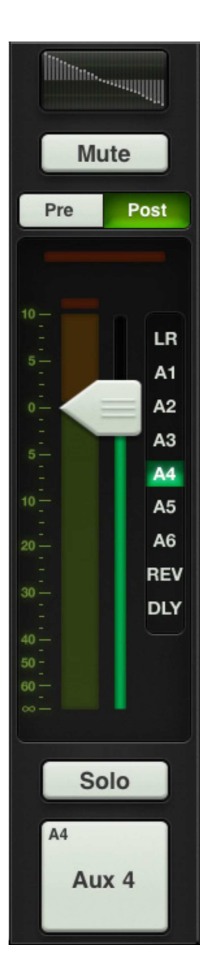

# **PROCESSING KANÁLŮ**

Veškerý kanálový processing je dostupný v okně Channel view (okno kanálu), které otevřete stisknutím tlačítka EQ. Po obou stranách nově otevřeného okna můžete vidět po jednom faderu (nalevo – fader příslušného kanálu a napravo fader aktuálně vybraného mixu, většinou hlavní výstup Main).

Okno processingu je rolovací na obě strany a jeho dotknutím a potáhnutím posouváte zobrazení jednotlivých sekcí:

Okno processingu vstupního kanálu: parametrický ekvalizér  $\rightarrow$  Gate + Kompresor  $\rightarrow$  Reverb + Delay Okno processingu výstupního mixu: grafický ekvalizér  $\rightarrow$  Kompresor/Limiter

Pozn.: Všechny kanály mají fci Mute a Solo. Kanál iPad neobsahuje šumovou bránu Gate (pouze kompresor) a returny Reverb a Delay nedisponují žádným dynamickým processingem (ani Gate ani kompresor).

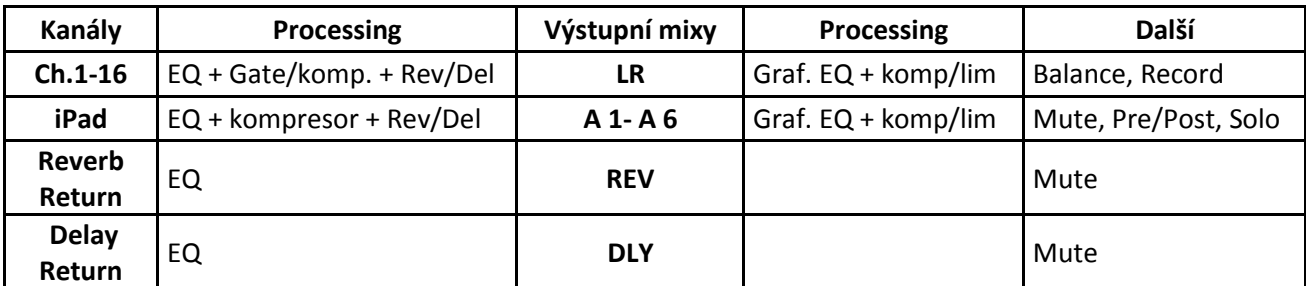

## **Ekvalizér**

Všech 16 vstupních kanálů a také poslední 3 kanály (Reverb, Delay, iPad) obsahují parametrický ekvalizér o 4-pásmech (prostřední 2 s laditelným Q, krajní 2 lze přepínat z typu Bell na typ Shelv).

Ekvalizér mikrofonních vstupů obsahuje navíc horní propust (HPF).

Nastavení ekvalizéru lze provádět přímo úpravou ekvalizační křivky – dotekem a posunutím jednotlivých ovládacích bodů (1-4, HPF), nebo posuvníky jednotlivých parametrů v dolní části okna ekvalizéru, kde G = gain pásma, F = střední kmitočet pásma.

V pravém horním rohu okna lze invertovat polaritu signálu.

EQ zapínáte/vypínáte tlačítkem v levém horním rohu okna, tlačítkem Mixer se vracíte do okna mixpultu.

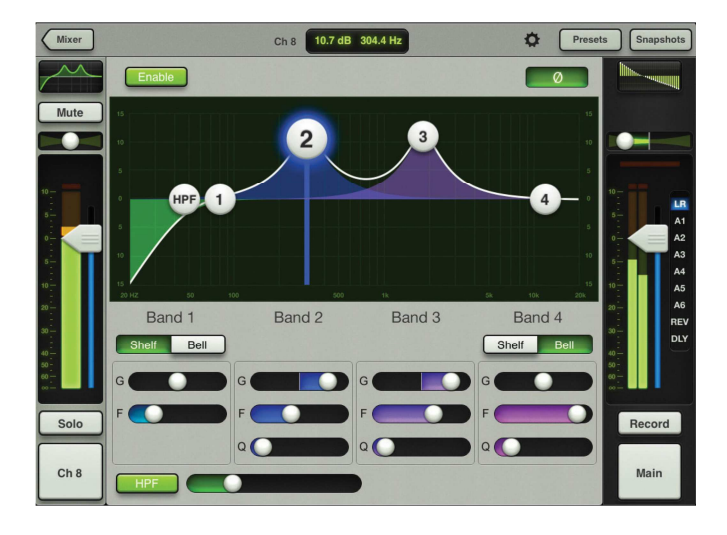

Obr.1 – Celá obrazovka programu Master Fader s "rozbaleným" ekvalizérem kanálu 8.

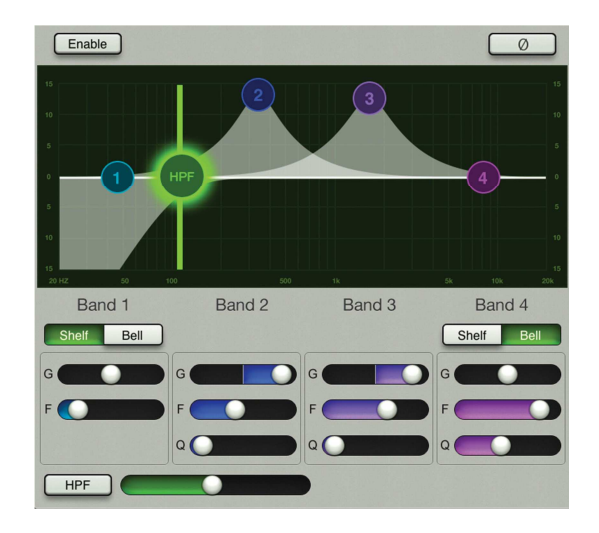

Obr.2 – Samotné okno ekvalizéru s upravenou horní propustí HPF za účelem ořezu nízkých kmitočtů.

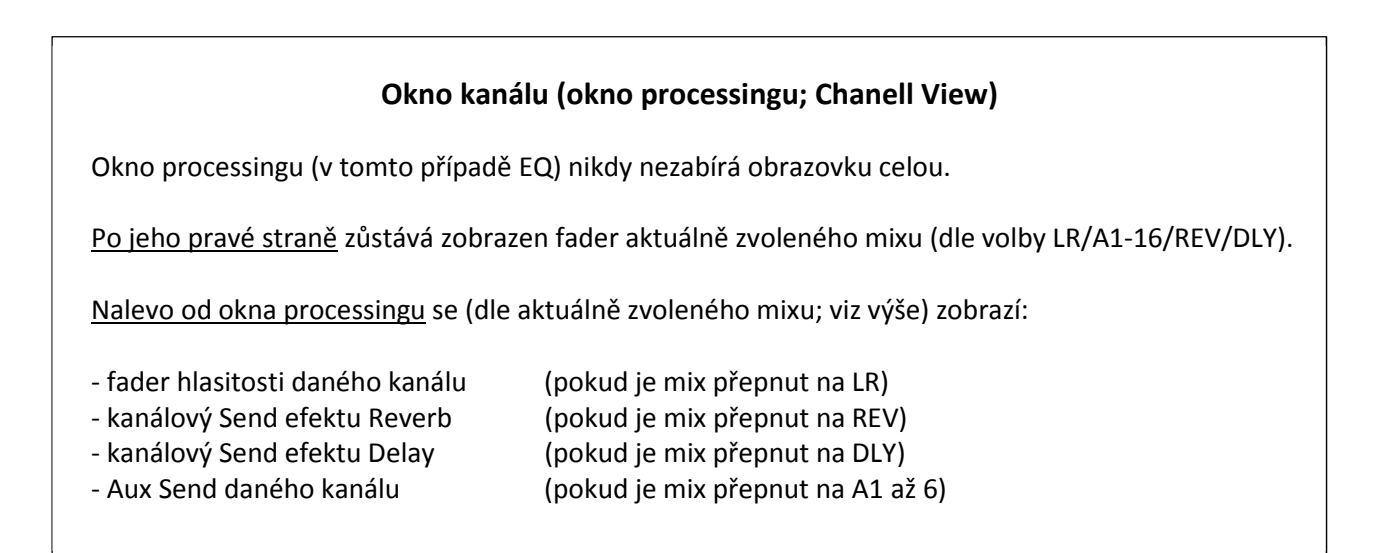

### **Gate a kompresor**

Dotekem a přetáhnutím okna EQ směrem nahoru posunete zobrazení processingu na Gate + kompresor. Parametry obou lze nastavovat rovněž dvojím způsobem jako u EQ, posunem ovládacích bodů křivky, nebo následujících posuvníků (v pravé části okna):

#### **Pro šumovou bránu (Gate):**

Treshold (úrovňový práh) Range (rozsah) Attack (doba náběhu) Hold (doba prodlevy) Release (doba zotavení)

+ přepínač poloměru ohybu kolena křivky odezvy kompresoru (Soft Knee / Hard Knee).

### Pro kompresor: Treshold (úrovňový práh) Ratio (poměr komprese) Attack (doba náběhu) Release (doba zotavení) Gain (zesílení)

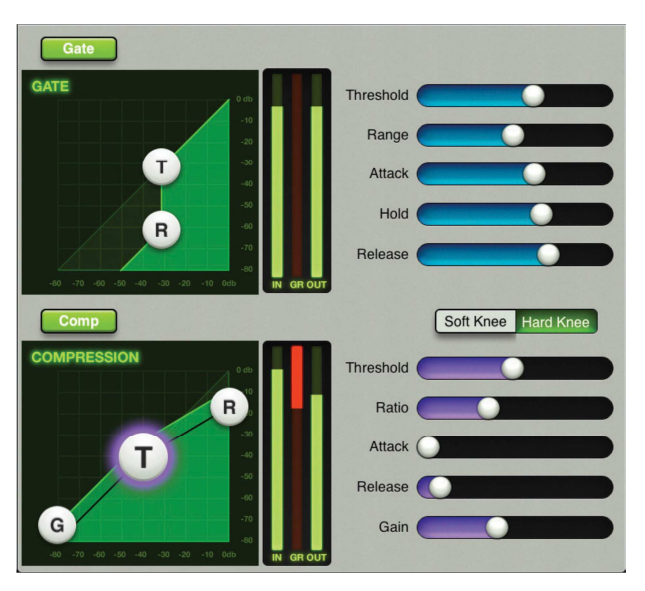

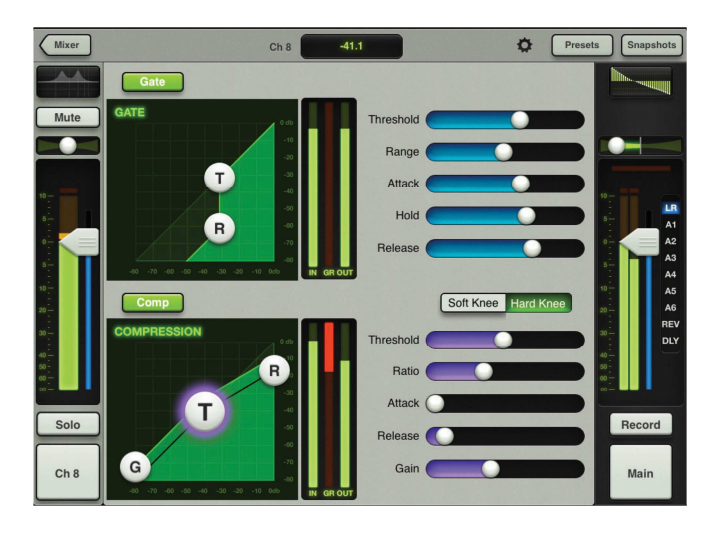

V pravém horním rohu okna lze invertovat polaritu signálu.

Gate/kompresor zapínáte/vypínáte tlačítkem v levém horním rohu daného okna, tlačítkem Mixer se vracíte do okna mixpultu.

Indikátory úrovně uprostřed okna jsou stereo, s ukazatelem redukce gainu uprostřed.

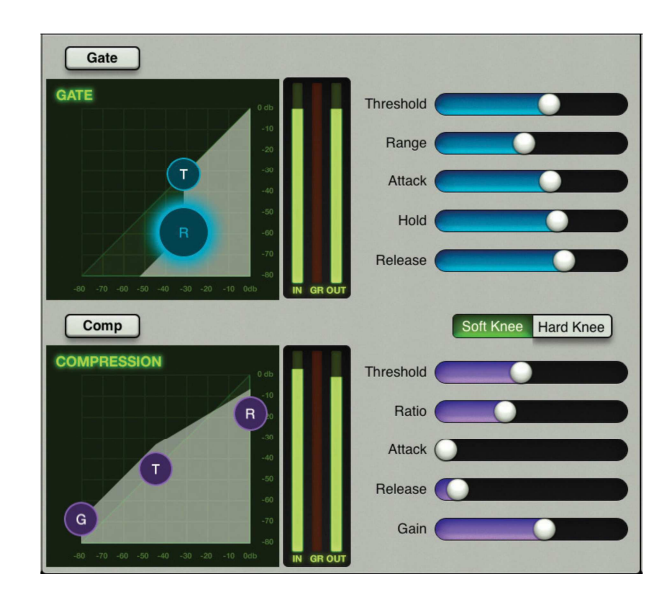

### **Reverb a Delay**

Dotekem a další přetáhnutím okna EQ směrem nahoru posunete zobrazení kanálového processingu na Reverb + Delay. Parametry obou lze nastavovat posunem následujících posuvníků (v pravé části okna):

- **Reverb:** Pre Delay (počáteční odraz) Damping (tlumení; kHz) Decay (doba dozvuku) Rolloff (ořez; kHz)
- **Delay:** Delay L (zpoždění levého výstupu) Delay R (zpoždění pravého výstupu) Feedback (zpětná vazba) Damping (tlumení; kHz)

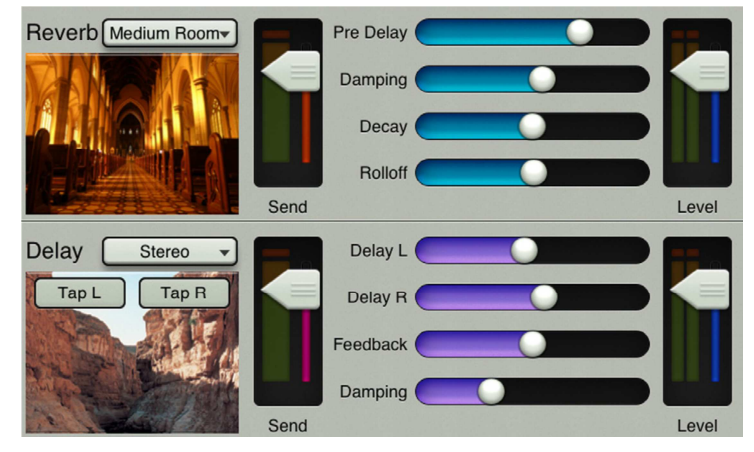

V samotném okně processingu Reverb & Delay (viz obrázek) jsou pro oba efekty zobrazeny vždy dva fadery: "Send" (kanálový Send efektu) a "Level" (Return efektu; společný pro všechny kanály). Napravo od okna processingu zůstává zobrazen fader akt. zvoleného mixu (dle volby LR/A1-16/REV/DLY). Nalevo od okna processingu Reverb/Delay se (dle aktuálně zvoleného mixu; viz výše) zobrazí:

- fader hlasitosti daného kanálu (pokud je mix přepnut na LR)
- duplikovaný Kanálový Send efektu Reverb (pokud je mix přepnut na REV)
- duplikovaný Kanálový Send efektu Delay (pokud je mix přepnut na DLY)
- 
- 
- Aux Send daného kanálu (pokud je mix přepnut na A1 až 6)

Tlačítkem Mixer se vracíte do okna mixpultu.

# **Processing výstupních kanálů**

Výstupní mixy hlavní výstup LR (Main) a Aux 1-6 disponují grafickým ekvalizérem a kompresorem/limiterem. Pro posun mezi nimi je nutné dotýkat se okna ekvalizéru za horní šedou lištu. Okno processingu výstupních kanálů otevíráte (stejně jako u vstupních) dotekem ikonky nad faderem.

## **Grafický ekvalizér**

Kmitočtovou charakteristiku grafického ekvalizéru lze nastavit buď dotekem a posunem ovládacích bodů křivky, nebo nakreslením křivky tahem prstu při zapnutém tlačítku Draw v pravém horním rohu okna.

## **Kompresor/limiter**

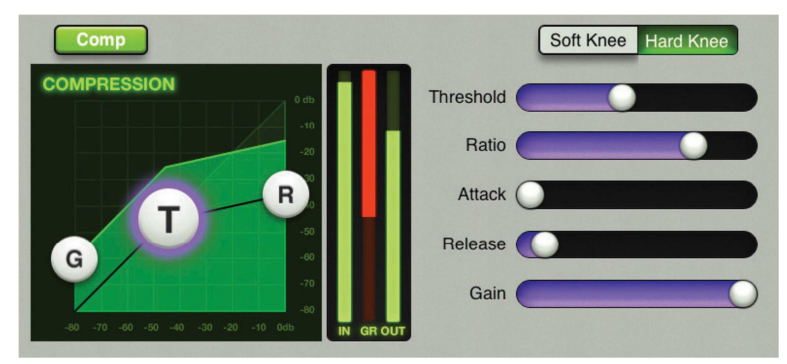

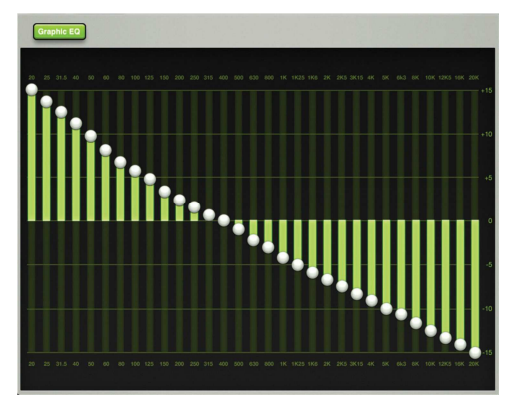

Nastavuje se stejně jako vstupní kompresor. (viz také popis parametrů)

# **Navigační lišta**

Zobrazuje se vždy (pokud běží program Master Fader).

#### **Navigační lišta v režimu Channel View:**

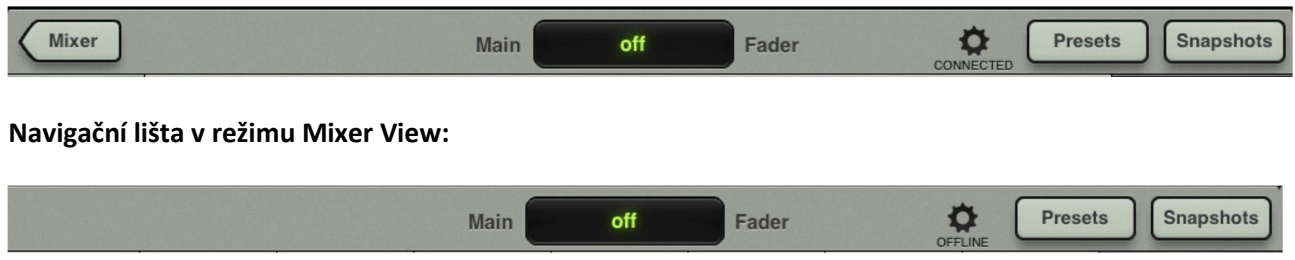

### **Popis prvků panelu zleva doprava:**

**Tlačítko Mixer** – slouží k návratu z okna processingu (Channel View) do okna mixpultu (Mixer View)

- **Displej** zobrazuje hodnotu aktuálně nastavovaného parametru. Pokud se displeje dotknete, rozbalí se klávesnice pro přesné číselné zadání.
- **Tlačítko Tools** tlačítko ve tvaru ozubeného kolečka otevírá okno pro konfiguraci mixpultu DL1608 a pro výběr DL1608, který chcete ovládat (pokud je připojeno více kusů). Jeho opětovným stisknutím z konfiguračního režimu vystoupíte.
- **Poznámka CONNECTED/OFFLINE (DISCONNECTED) -** sděluje, zda je iPad připojen k mixpultu (fyzicky zasunut nebo bezdrátově) a komunikuje s ním, či nikoliv.

*Režim OFFLINE (DISCONNECTED) lze použít v rámci přípravy. Jednoduše řečeno, můžete např. vytvářet presety, snímky aj. cestou na koncert, nebo předvést váš nový úžasný mixpult přátelům pouze na iPadu.* 

**Tlačítko Presets** - otevírá okno s přednastaveními pro kanál a pro veškerý signálový processing. Factory = výchozí tovární presety; User = uživatelské presety:

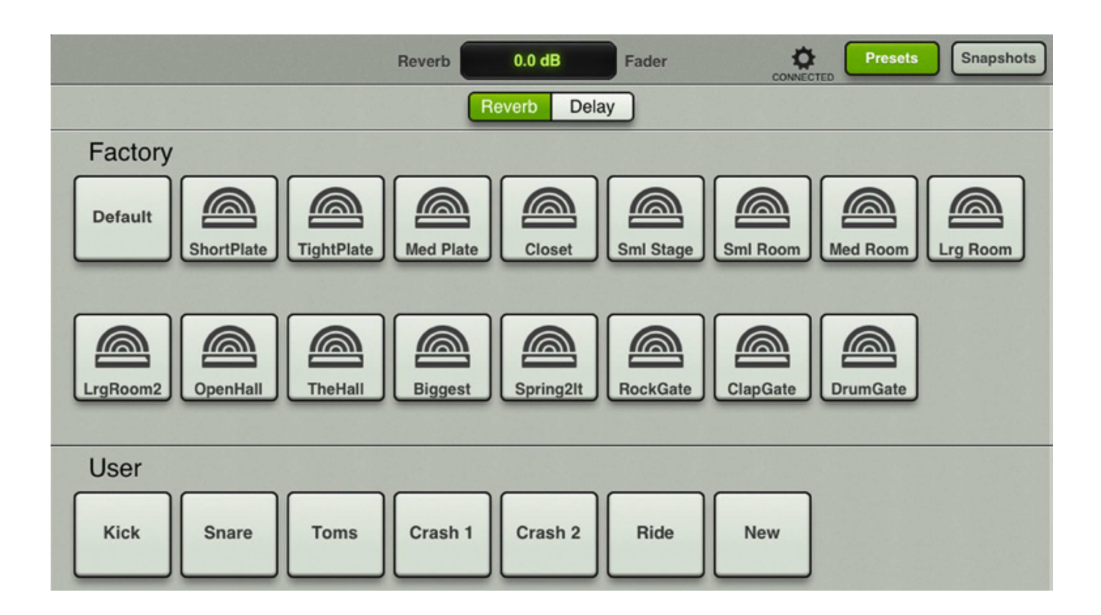

**Tlačítko Snapshots –** otevírá okno pro načítání a ukládání show a snímků (Snapshots) a pro nastavení zálohování kanálu**.** Snapshot 0 resetuje DL1608 do výchozí tovární konfigurace.

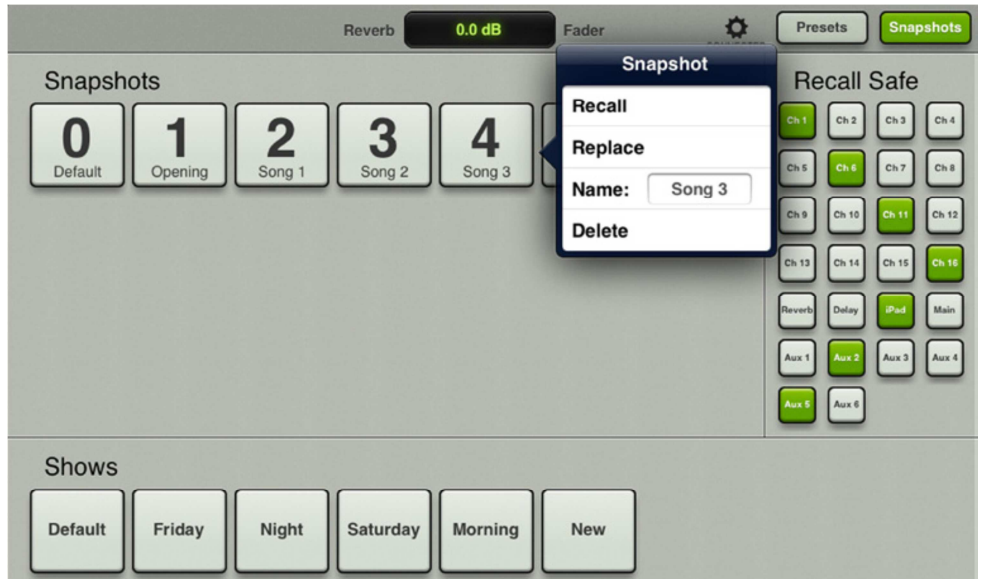

#### **Přepínání oken programu Master Fader:**

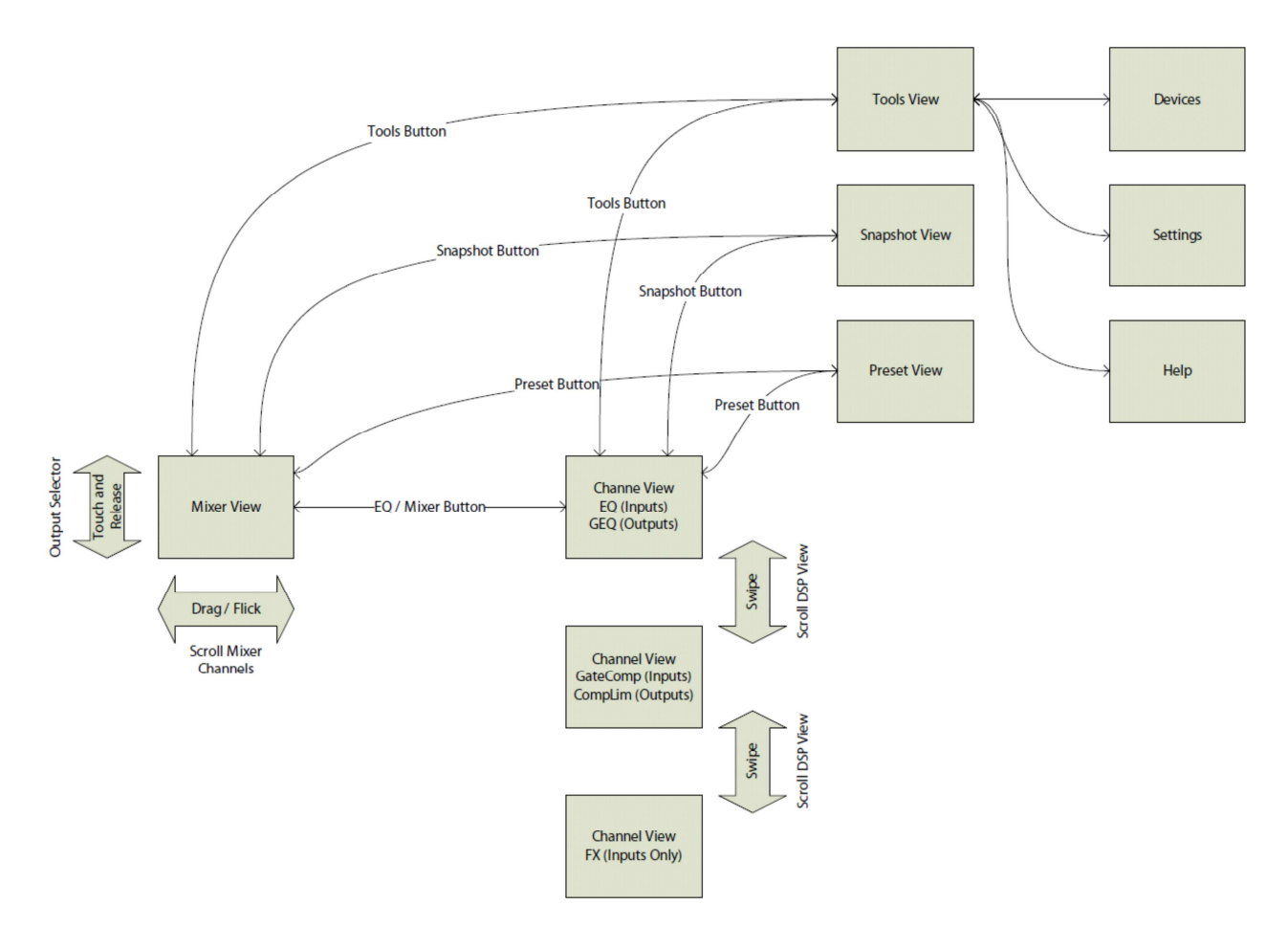

Poznámky: